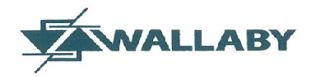

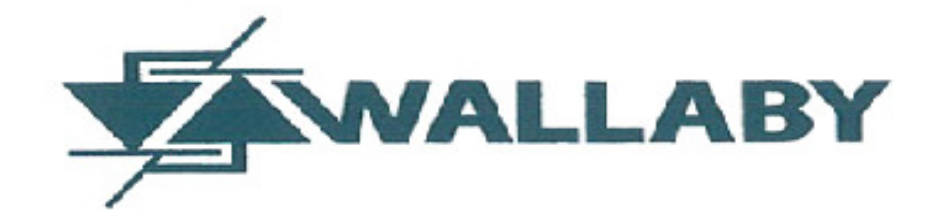

# **Operating Procedure for Common Meter Reading Instrument**

**CMRI Model No. 1010- 8.5 MB** 

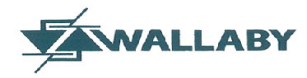

### **Check List of Instrument and accessories:**

- 1. Common Meter Reading Instrument 1 No.
- 2. Data communication cable (9 pin to 9 pin) 2 No.
- 3. Battery Charger 1 No.
- 4. Universal Probe 1 No.
- 5. Software loaded CD 1 No.

(Contents – PC Interfacing Software, CMRI Software's, User Manual & Instruction Procedure)

- 6. User Manual 1 No.
- 7. Carrying case with cushion for CMRI 1 No.

The above will form a complete kit with a unique serial number mentioned on each CMRI.

#### **Note:**

- *1. At Present all the supplied CMRI is loaded with the software's of L&T, Secure & Wallaby make meters.*
- *2. Approximately 30 35 meter's data can be downloaded with the available CMRI's memory*
- *3. For proper operation of CMRI the device must be charged once in seven day (approximately for half an hour to one hour) even when not in use.*

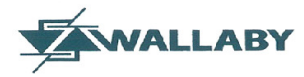

# **INSTRUCTIONS FOR WALLABY MAKE METERS**

### **Procedure for uploading Wallaby CMRI software files from PC to CMRI:**

#### *(In case of Emergency/Future Purpose only)*

**Step 1:** Switch on Sands CMRI by pressing the ON/OFF button twice in quick successions.

**Step 2:** Run WinMas 1.5 application provided by SANDS.

**Step 3:** Type the following command "**MD Wallaby**" in CMRI and press enter.

(A directory named wallaby will be created)

**Step 4:** Type "WS" in CMRI and press enter.

**Step 5:** Now select the com port to which you have connected the SANDS CMRI and click open port. The default port is com port 1. A message box showing **"Port Opened"** will be displayed. Press **OK** to proceed. Now select the com port in the Winmas software dialog box to which you have already connected the SANDS CMRI and press enter. The default port is com port 1. Now Click '**Open Port'** button and a message will be displayed. If the message is **"Port not available"** then reselect the com port using arrow keys from keyboard. If Port is available, a message box showing **"Port Opened"** will be displayed. Press **OK** to proceed.

**Step 6:** Now click on **Export** Button.

**Step 7**: The application will ask for the path from where it has to export the files to CMRI. Select the following files from the CMRI Backup folder "**COLLECT.EXE**", "**PKZIP.EXE**","**WMSCMRI.ini**", "**WMS.PWD**". Now remove the tick mark on "**Open as read only**" and click "**Ok"**.

**Step 8:** Now the application asks for the path in CMRI Where it is to be saved. Now give the input path as **"B:\Wallaby\"**. Note: **B:** will appear default.

**Step 9:** The files will be sent to CMRI the number of bytes received will be shown in CMRI. Once all the files have been sent, a message box showing "**Export Over**" will be displayed.

### **Procedure for Downloading Wallaby Meter data to CMRI**

**Step 1:** Switch on Sands CMRI by pressing the ON/OFF button twice in quick successions.

**Step 2:** Connect the CMRI universal probe to the CMRI'S com port and place the reading head

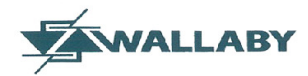

on Wallaby meters Optical port.

**Step 3:** When CMRI shows screen with command prompt "**B :\>" Type** the command "**CD Wallaby**" and press **ENTER** key.

**Step 4:** Now the command prompt changes to"**B:\Wallaby\>**". Now type the command "**COLLECT**".

**Step 5:** Now EXE will request you to enter the password. Enter "**WMS**"*(IN CAPS)* and press enter.

The program starts to run if the probe is connected properly.

**Step 6:** Now the program asks for the data to be collected. Type "**1"** to **collect all** survey then downloading of Meter data starts. The survey which is currently downloading is displayed with the percentage of data downloaded.

**Step 7:** Once the download gets completed "**Press any key to exit**" message is displayed now press any key to exit.

# **Procedure for Importing Wallaby Meter data from CMRI to PC**

### **Prerequisite for the PC :**

Operating System: Windows XP/Vista/7.0

Com Port Shall be available**.** 

Serial to USB Converter (if com port not available)

Winmas Software

**Step 1:** Switch on Sands CMRI by pressing the ON/OFF button twice in quick successions.

**Step 2**: First time, Copy Wismas 1.5 Application to desktop from CD.

Run Win Mas 1.5 application provided by SANDS.

**Step 3:** Type the following command "**WS**" in CMRI on the command prompt i.e. B:\, or B:\Wallaby and press enter.

Page **4** of **13** 

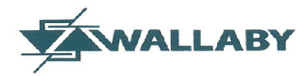

**Step 4:** Now select the com port in the Winmas software dialog box to which you have already connected the SANDS CMRI and press enter. The default port is com port 1. Now Click Open Port button and a message will be displayed. If the message is "Port not available" then reselect the com port using arrow keys from keyboard. If Port is available, a message box showing **"Port Opened"** will be displayed. Press **OK** to proceed.

**Step 5:** Now click on **IMPORT** Button.

**Step 6**: The application will ask for the path from where it has to Import the files from CMRI. Type the path as "**B:\wallaby\\*.zip**" and press enter

**Step 7:** Now the application asks for the path in PC Where it is to be saved. Now select any folder where you want to save the meter files.

**Step 8:** The files will be sent to PC the number of bytes received will be shown in CMRI. Once all the files have been sent A message box showing "**Import Over**" will be displayed.

**Note:** CMRI will beep if it is kept idle for more than 5 minutes. Then u may need to press any key to prevent it from shutting down automatically. In this case, repeat the step 3 related to CMRI

# **Procedure for deleting Wallaby Meter data from SANDS CMRI**

**Note:** 

 *Before deleting please ensure that all required meter data has been uploaded to PC* 

**Step 1:** Switch on Sands CMRI by pressing the ON/OFF button twice in quick successions.

**Step 2:** Wait for internal processing then type in CMRI

B:\cd wallaby (Press Enter)

B:\wallaby\del \*.zip (Press Enter)

B:\wallaby\cd\ (Press Enter)

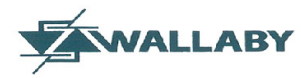

# **INSTRUCTION FOR LnT MAKE METERS**

### **Procedure for uploading LnT CMRI software files from PC to CMRI:**

#### *(In case at Emergency/Future Purpose only)*

**Step 1:** Switch on Sands CMRI by pressing the ON/OFF button twice in quick successions.

**Step 2:** Run Win Mas 1.5 application provided by SANDS.

**Step 3:** Type "WS" in CMRI and press enter.

**Step 5:** Now select the com port to which you have connected the SANDS CMRI and click open port. The default port is Com port 1. A message box showing **"Port Opened"** will be displayed. Press **OK** to proceed.

**Step 6:** Now click on **Export** Button.

**Step 7**: The application will ask for the path from where it has to export the files to CMRI. Select the following files from the LnT CMRI Backup folder "**SPEED**". Now remove the tick mark on "**Open as read only**" and click "**Ok"**.

**Step 8:** Now the application asks for the path in CMRI Where it is to be saved. Now give the input path as **"B:\"**. Note: **B:** will appear default.

**Step 9:** The files will be sent to CMRI the number of bytes received will be shown in CMRI. Once all the files have been sent a message box showing "**Export Over**" will be displayed.

### **Procedure for Downloading LnT Meter data to SANDS CMRI**

**Step 1:** Switch on Sands CMRI by pressing the ON/OFF button twice in quick successions.

**Step 2:** Connect the CMRI universal probe to the CMRI'S com port and place the reading head on Wallaby meters Optical port.

**Step 3:** Now the command prompt will be showing"**B :\>**". Now type the command "**Speed**" and Press enter. The program starts to run if the probe is connected properly.

**Step 4:** Now the program asks for the type of data to be collected. Type "**D"** to **collect all Data.**  Then downloading of Meter data starts. The amount of data getting downloaded is displayed in number of bytes.

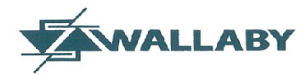

**Step 5:** Once the download gets completed the message "Data Dumped" with total number of bytes downloaded is displayed now press escape key to go back to main menu.

# **Procedure for Importing LnT Meter data from SANDS CMRI to PC**

**Step 1:** Switch on Sands CMRI by pressing the ON/OFF button twice in quick successions.

**Step 2:** Run Win Mas 1.5 application provided by SANDS.

**Step 3:** Type the following command "**WS**" in CMRI and press enter named CMRI.

**Step 4:** Now select the com port to which you have connected the SANDS CMRI and press enter. The default port is Com port 1. A message box showing **"Port Opened"** will be displayed. Press **OK** to proceed.

**Step 5:** Now click on **IMPORT** Button.

**Step 6**: The application will ask for the path from where it has to Import the files from CMRI. Type the path as "B**:\\*.rec**" and press enter

**Step 7:** Now the application asks for the path in PC Where it is to be saved. Now select any folder where you want to save the meter files.

**Step 8:** The files will be sent to PC the number of bytes received will be shown in CMRI. Once all the files have been sent a message box showing "**Import Over**" will be displayed.

# **Procedure for deleting LnT Meter data from SANDS CMRI**

**Note:** 

 *Before deleting please ensure that all required meter data has been uploaded to PC* 

**Step 1:** Switch on Sands CMRI by pressing the ON/OFF button twice in quick successions.

**Step 2:** Wait for internal processing then type in CMRI

B:\del \*.rec (Press Enter)

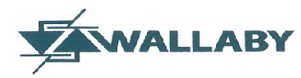

# **INSTRUCTION FOR SECURE MAKE METERS**

### **Procedure for uploading SECURE CMRI software files from PC to CMRI:**

#### *(In case at Emergency/Future Purpose only)*

**Step 1:** Switch on Sands CMRI by pressing the ON/OFF button twice in quick successions.

**Step 2:** Run Win Mas 1.5 application provided by SANDS.

**Step 4:** Type "WS" in CMRI and press enter.

**Step 5:** Now select the com port to which you have connected the SANDS CMRI and click open port. The default port is com port 1. A message box showing **"Port Opened"** will be displayed. Press **OK** to proceed.

**Step 6:** Now click on **Export** Button.

**Step 7**: The application will ask for the path from where it has to export the files to CMRI. Select all files from the SECURE CMRI Backup folder .Now remove the tick mark on "**Open as read only**" and click "**Ok"**.

**Step 8:** Now the application asks for the path in CMRI Where it is to be saved. Now give the input path as **"B:"** Note: **B:** will appear default.

**Step 9:** The files will be sent to CMRI the number of bytes received will be shown in CMRI. Once all the files have been sent a message box showing "**Export Over**" will be displayed.

### **Procedure for Downloading SECURE Meter data to SANDS CMRI**

**Step 1:** Switch on Sands CMRI by pressing the ON/OFF button twice in quick successions.

**Step 2:** Connect the CMRI universal probe to the CMRI'S comport and place the reading head o

n Wallaby meters Optical port.

**Step 3:** When CMRI shows screen with command prompt "**B :\>"** Type the command "**SH**" and press **ENTER** key.

**Step 4:** Now a menu will be displayed. Now select option 3 to run the program for collection. Now it asks for a confirmation message for running the program. Select option" **Yes**" to continue.

Page **8** of **13** 

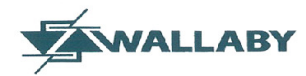

**Step 5:** Now the program asks for the type of data to be collected. Select option "L(d Sur)**"** to **collect data with load** survey**.** Now enter the number of days for which load survey is required say 45 days

**Step 6: Now** Press 'R' to get the data from the meter. Once all the data has been downloaded, the CMRI will display the status message"\*\*\*Finish\*\*\*.

# **Procedure for Importing SECURE Meter data from SANDS CMRI to PC**

**Step 1:** Switch on Sands CMRI by pressing the ON/OFF button twice in quick successions.

**Step 2:** Run Win Mas 1.5 application provided by SANDS.

**Step 3:** Type the following command "**WS**" in CMRI and press enter named CMRI.

**Step 4:** Now select the com port to which you have connected the SANDS CMRI and press enter. The default port is com port 1. A message box showing **"Port Opened"** will be displayed. Press **OK** to proceed.

**Step 5:** Now click on **IMPORT** Button.

**Step 6**: The application will ask for the path from where it has to Import the files from CMRI. Type the path as "B**:\\*.**" and press enter

**Step 7:** Now the application asks for the path in PC Where it is to be saved. Now select any folder where you want to save the meter files.

**Step 8:** The files will be sent to PC the number of bytes received will be shown in CMRI. Once all the files have been sent a message box showing "**Import Over**" will be displayed.

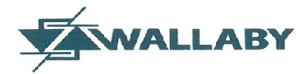

# **Procedure for deleting Secure Meter data from SANDS CMRI**

**Note:** 

 *Before deleting please ensure that all required meter data has been uploaded to PC* 

**Step 1:** Switch on Sands CMRI by pressing the ON/OFF button twice in quick successions.

**Step 2:** Wait for internal processing then type in CMRI

B:\del \*. (Press Enter)

#### **General Instructions**

1. Each CMRI has a unique serial number for identification

2. It is possible to read more than one type /make of meters through same CMRI provided it is loaded with the communication software files of those makes of meters. The meter manufacturer provides this file.

3. Before using a CMRI it has to be equipped with specific meter reading software of meters supposed to be read. This is called preparing the CMRI.

4. All the CMRIs come with their full set of accessories as mentioned on first page of this booklet. Proper care should be taken to keep accessories intact as CMRI will be useless without its accessories.

5. In case of a problem in CMRI or its accessories please contact the following: Mr. Jeyakumar Engineer Wallaby Metering Systems: Ph: 08754474055

6. The custodian of CMRI will be fully responsible for its proper handling. Before receiving the CMRI it must be compared with the complete checklist to ensure that the CMRI is in good working condition and has the full set of its accessories.

#### **How to Check the Memory Status of CMRI?**

In CMRI command prompt Type "MSZ" and press Enter

B:\MSZ (press Enter)

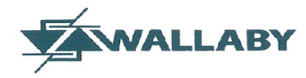

**The Memory Status will appear** 

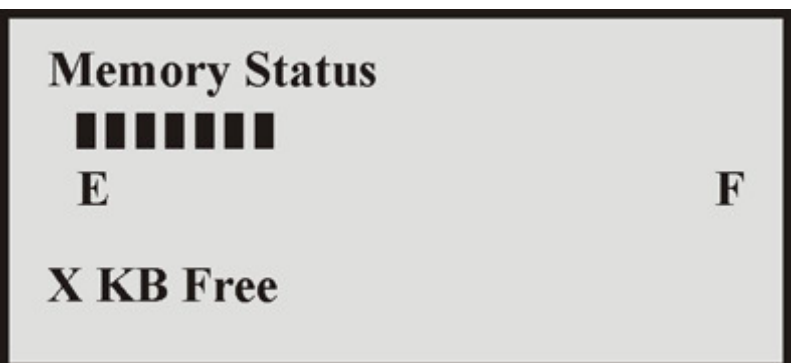

Status bar length will vary as per the memory filling, when the bar length is up to F indicates no free memory space available, and up to E indicates full memory space available in the B Drive. It also displays no. of kilobytes free.

#### **How to Check the Battery Status of CMRI?**

In CMRI command prompt Type "BS" and press Enter

B:\BS (press Enter)

**The Battery Monitoring Status will appear** 

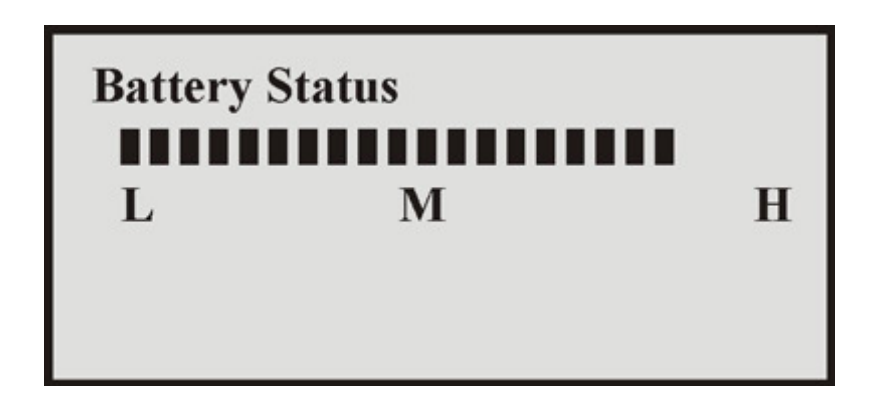

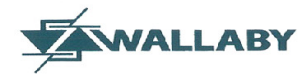

Status bar length will vary as per the charge level in the battery, when the bar length is up to H indicates full charge, up to M indicates medium charge and up to L indicates low charge condition.

When the charge reaches a level between L & M, the display will indicate 'Charge the Unit'.When the battery voltage goes below the operational limits then the Red LED automatically lights up for the battery low indication.

Work may continue for another 15 minutes approx. but the operator should take care to stop for recharging within a short period of time. When the battery goes well below the set level, the CMRI-1010 will automatically switch OFF the system, thus protecting the NiMH batteries fromover-discharge, which in turn would damage the battery and shorten its life.

#### **Procedure for emailing the file(s)**

- 1. Open your email account
- 2. Attach the file/files with the mail.
- 3. Fill the attached excel performa (Meter Report)
- 4. Email to **CEC**meterdata@punjabsldc.org

#### **Contacts for Enquiry (if any)**

dinesh@edmi.co.in

0175 – 2363901 (CEC , SLDC Patiala)

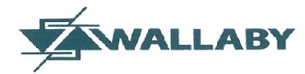

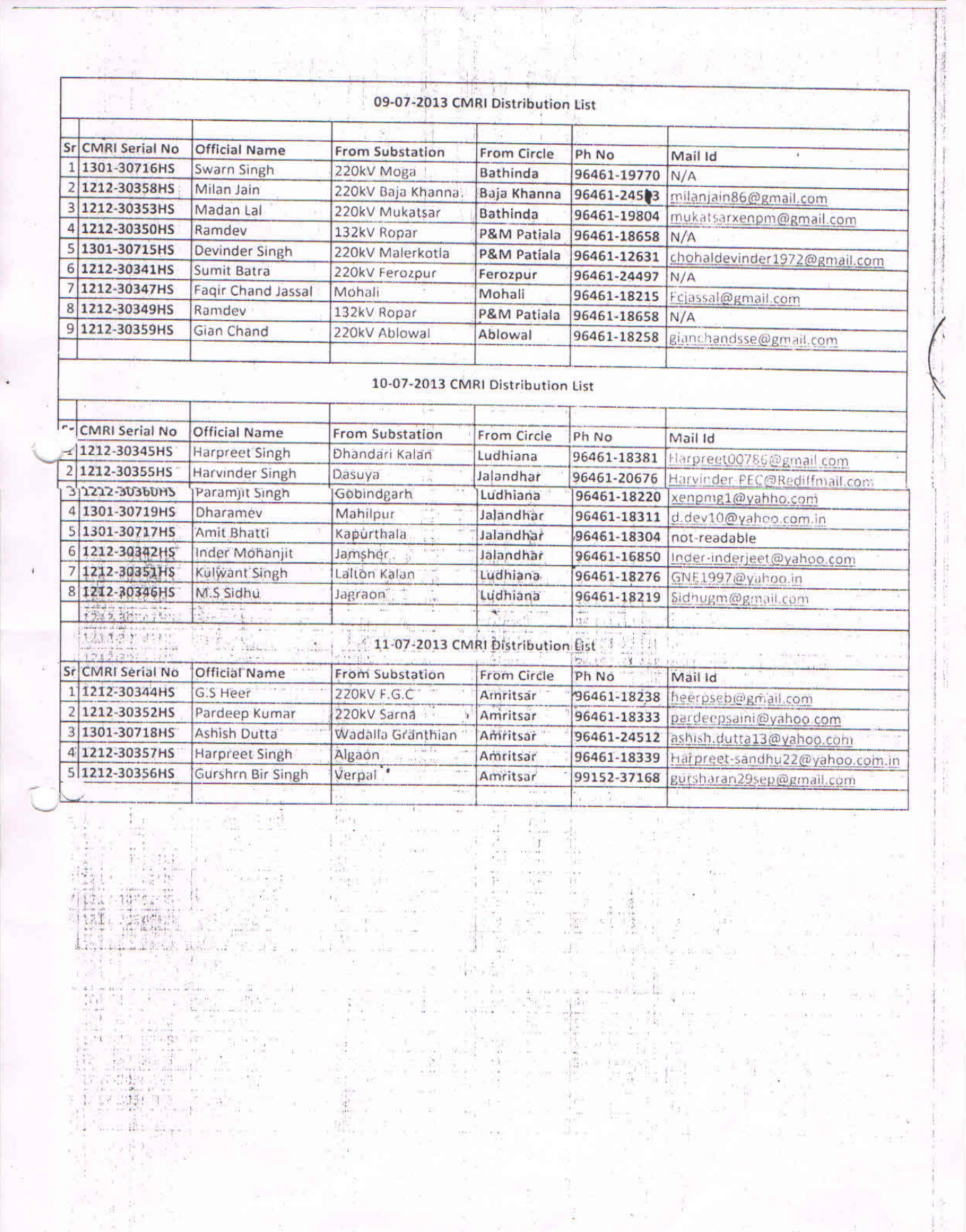

 $\label{eq:3.1} \frac{d\mathbf{x}}{dt} = \frac{1}{2} \mathbf{1} \mathbf{1} \mathbf{1} \mathbf{1}$